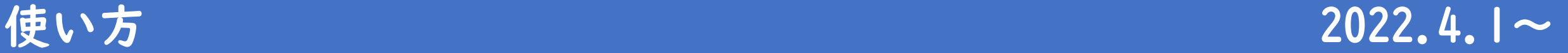

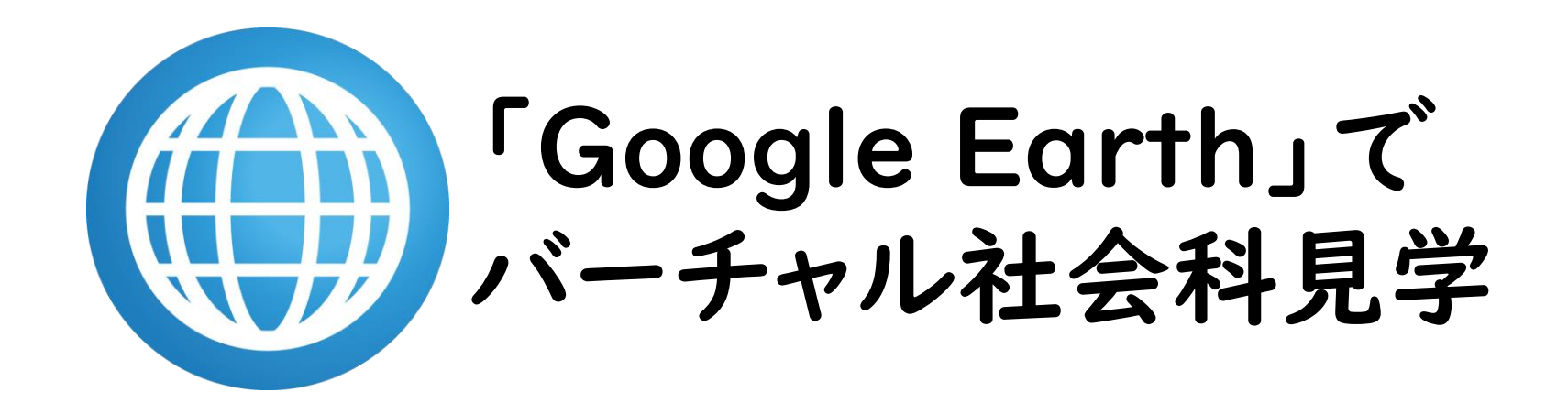

「Google Earth」は,Google LLCの商標です。

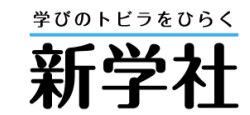

※掲載画像は,特に記載のないものは「Google Earth」より

# ●サイトの一覧表から見たいツアーの ( ファークを選択すると, 「Google Earth」が起動します。

#### <新学社 サポートサイト内 Google Earth特設サイト>

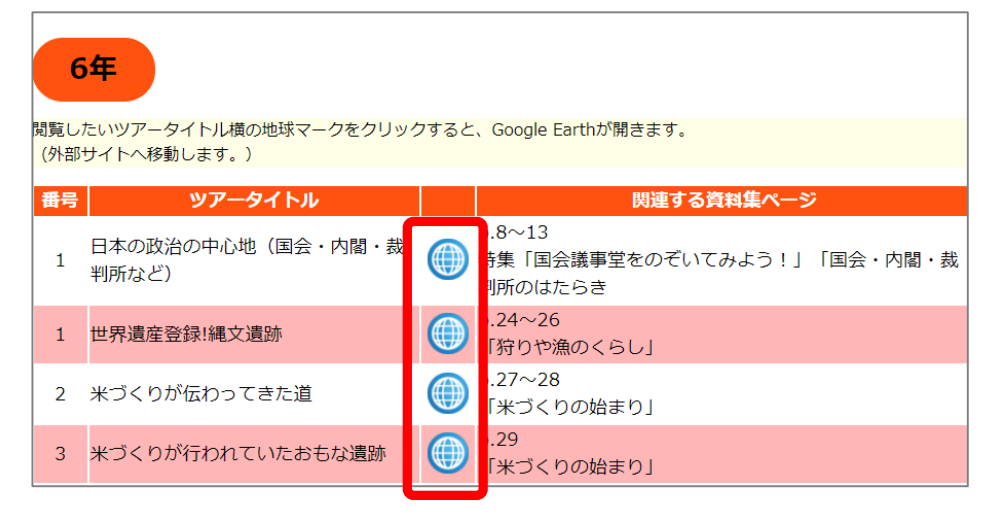

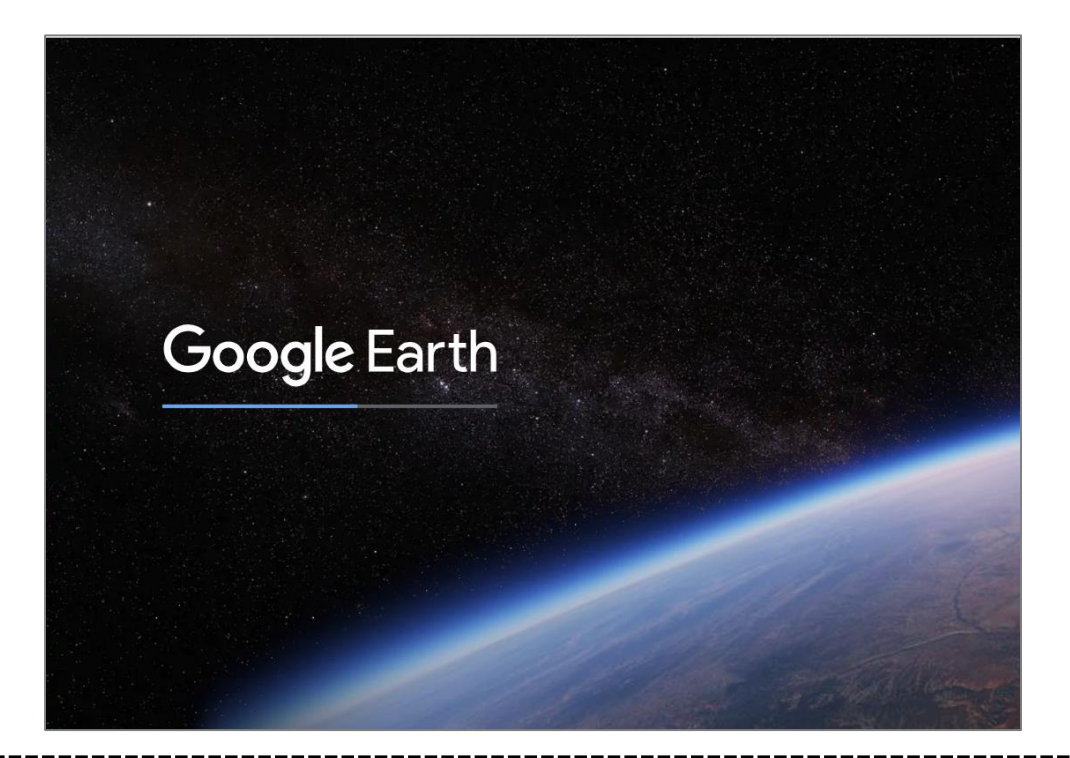

※ブラウザは, Google Chrome, Microsoft edge, Firefoxの最新バージョンでご覧 ください。Safariの場合,専用のアプリケーションのダウンロードが必要となります。

●自動的に各ツアーのスタート画面に移ります。ツアーのタイトルと, ツアーでめぐる地点の一覧が確認できます。

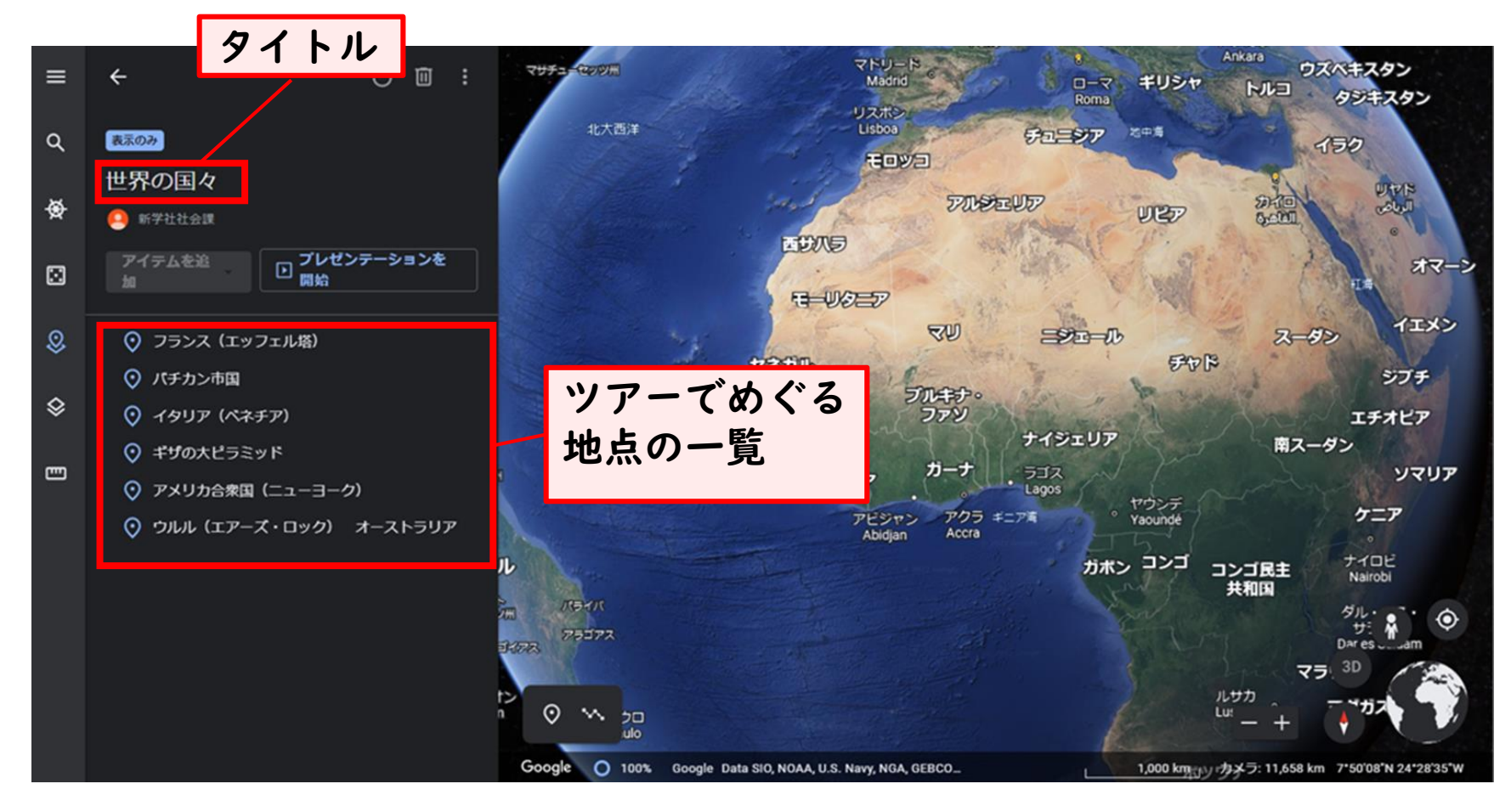

●「プレゼンテーションを開始」を選択すると,ツアーがスタートします。 ※なお,個別の地点を選んで各地点だけに移動することもできます。

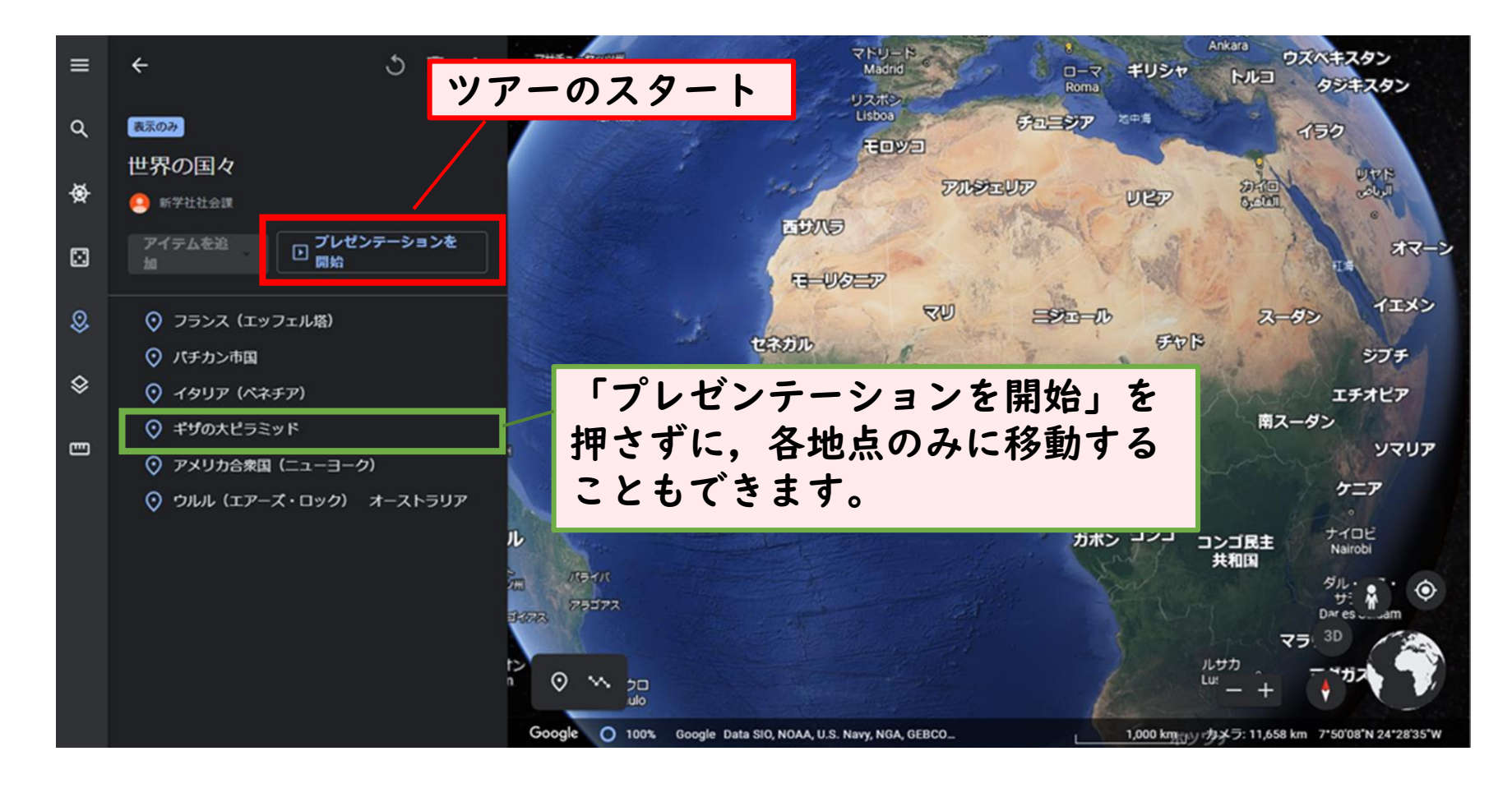

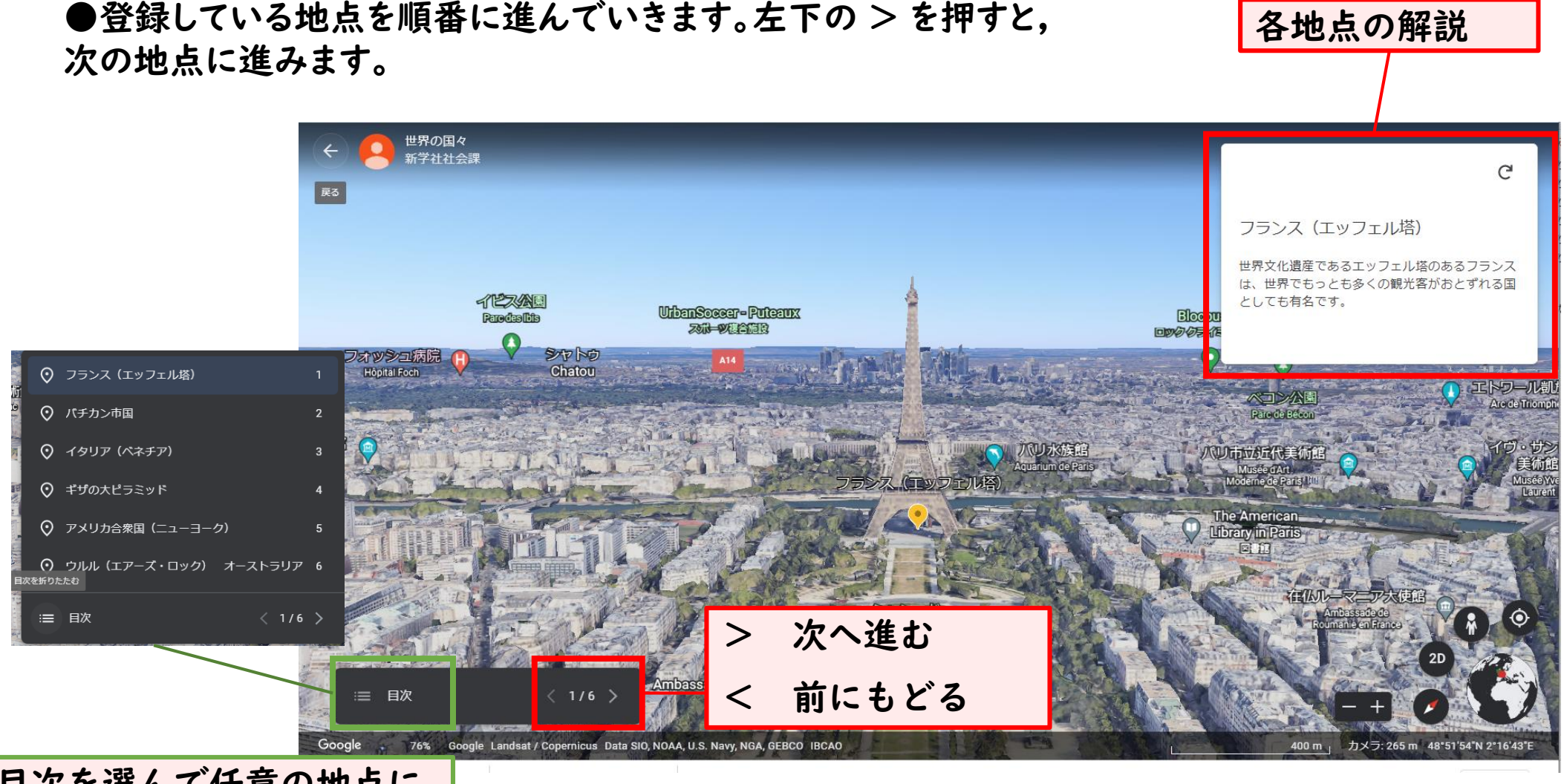

# ●登録している地点を順番に進んでいきます。左下の > を押すと,

目次を選んで任意の地点に 移動することもできます。

●次の地点へ自動的に移動します。後はこの操作を繰り返し,登録して いる地点を順番にめぐることができます。

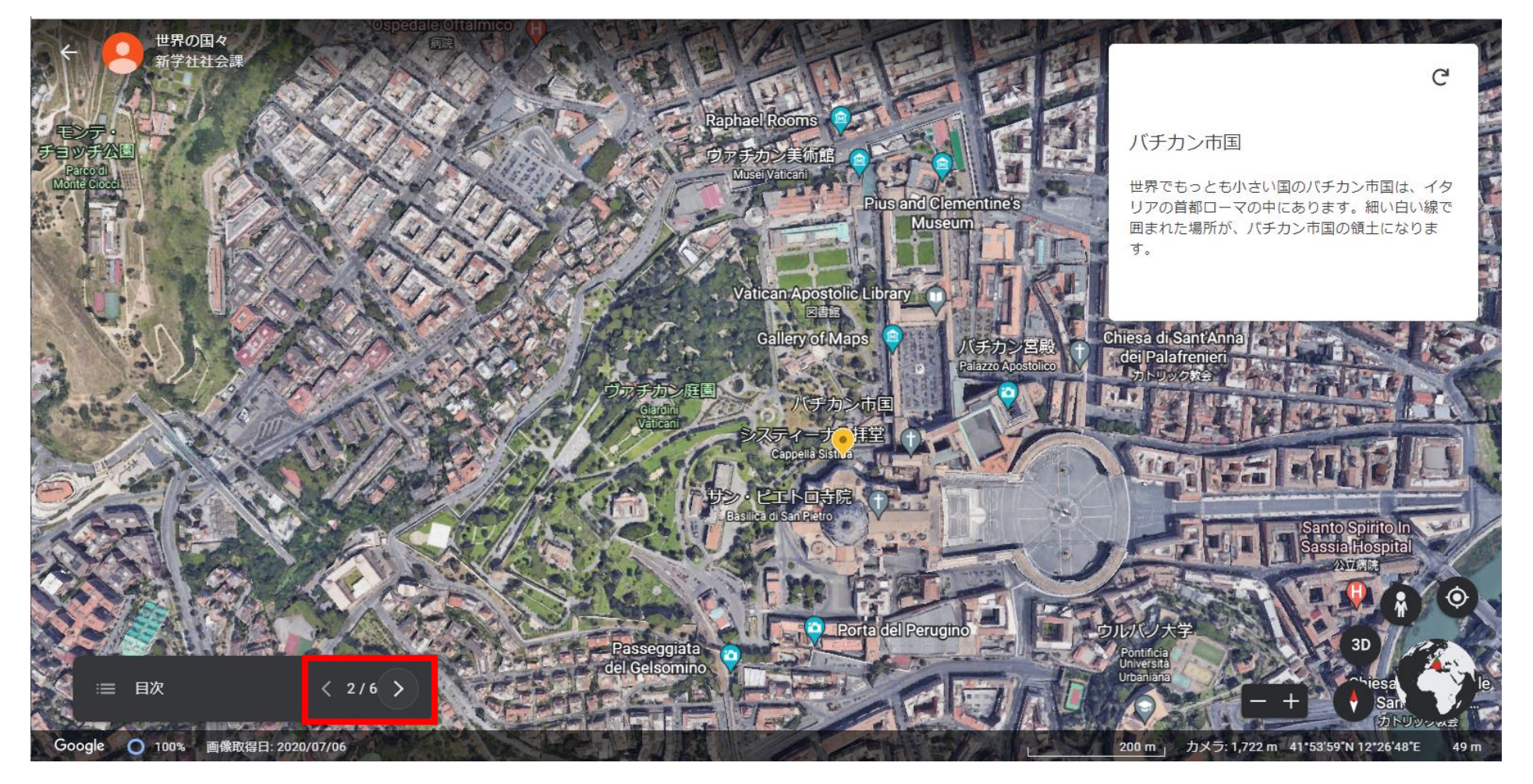

●各地点においては,自由に角度を変えたり,拡大縮小などの操作が可能です。

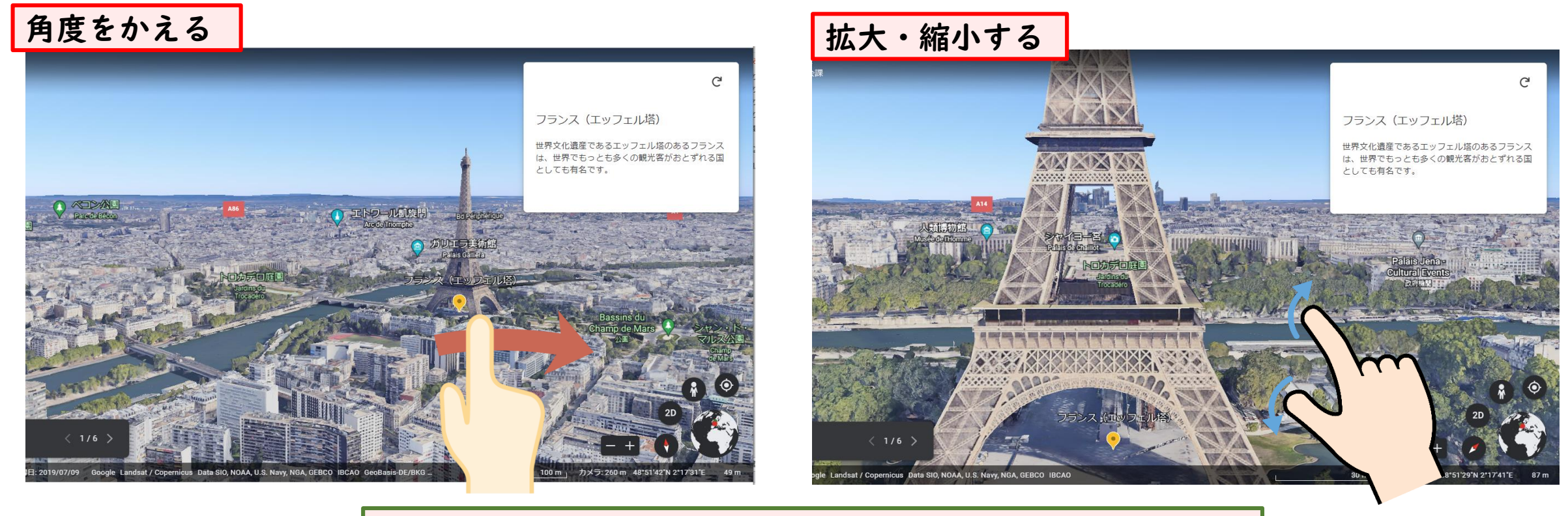

Google Earthの機能はそのまま使用できます。

機能・詳細については,[Google Earth](https://support.google.com/earth/?hl=ja#topic=7364880) ヘルプをご覧ください。

②「Google Earth」ツアーを配信する

#### ●教師から児童へ「Google Earthツアー」を見せる(例)

(例1)教室で1つの大きな画面に映し出し,クラス全体で見る →インターネット通信環境にあるPCなどのデジタル端末と,映し出したい画面を接続し, 当サイトにアクセスして,各ツアーを選択してください。

#### (例2)教師用端末の画面を児童端末と共有する

→教師用端末で当サイトにアクセスして,各ツアーを選択してください。 ※画面共有が可能かどうかは,お使いの機器やアプリケーションによって異なります。また,画面共 有方法については,お使いの端末やネットワークの仕様・操作に従ってください。

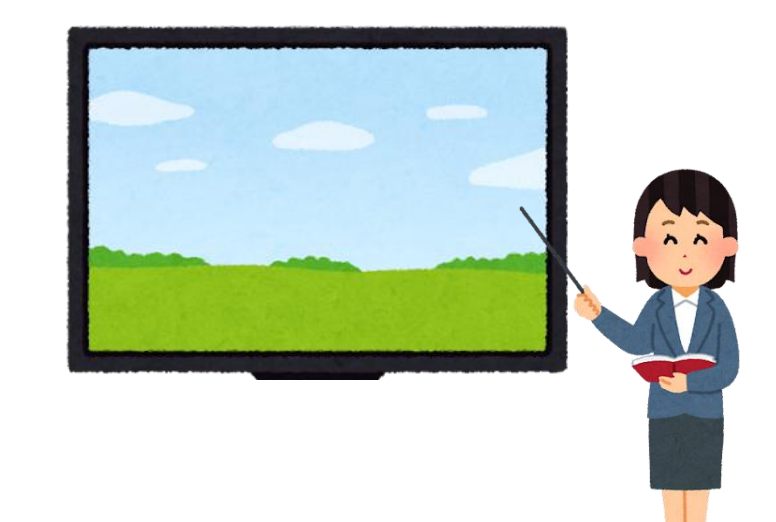

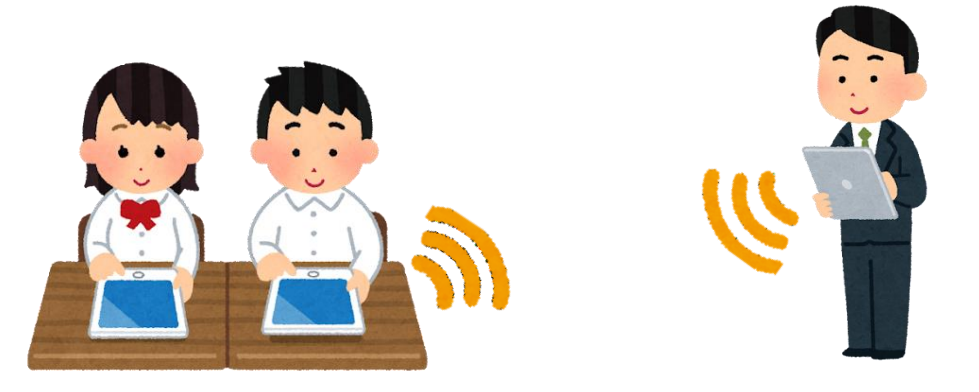

### ②「Google Earth」ツアーを配信する

#### (例3)児童の端末に配信する

<サイトトップページのURLを知らせる方法> →当サイトのURL([https://douga.sing.co.jp/syo/shakai\\_GE/index.html](https://douga.sing.co.jp/syo/shakai_GE/index.html))を お知らせし,見たいツアーのアイコンを選択してください。

#### <新学社 サポートサイト内 Google Earth特設サイト>

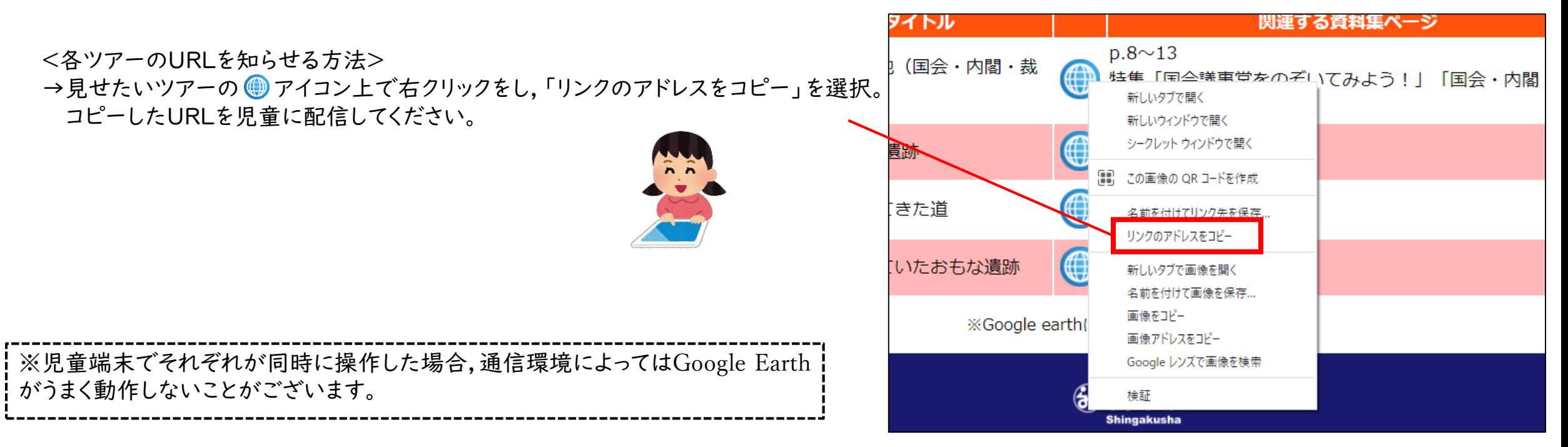

#### 使用上のご注意

・「『Google Earth』でバーチャル社会科見学」は,Google LLCが提供している Google Earthの サービスを使用しています。Google Earthで提供している画像や文章等については,新学社とは関係あ りません。

・Google Earthの特性上,画面が回転したり,急降下することがございます。児童にお見せする場合は, なるべく大きな画面で離れて見せるなど,ご配慮とご助言をお願いします。

・各ツアーの内容については,予告なく変更する可能性があります。